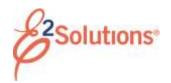

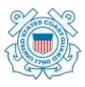

## **Creating Authorizations**

Creating an authorization in E2 Solutions (E2) allows you to make a request to travel.

See *UG25* – *Creating Authorizations* for more detailed information on this process.

- 1. Click My E2 on the task bar.
- Select Create an Authorization from the Start a Travel Document list.

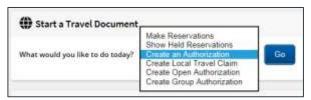

Figure 1: Start a Travel Document — Create an Authorization option

- 3. Click Go.
- If no open or group authorizations (OAs or GAs) exist, skip to <u>Completing Basic</u> <u>Information</u>. If an OA or GA exists, the Authorizations Exist window displays.
  - a. Select an OA or GA to use from the OA or GA selection list. (Use the Do not use an available authorization default value to create a new authorization that is not based on an OA or GA.)
  - Click Create Trip. (As you complete the authorization, your choices are limited to only those allowed by the selected OA or GA.)
- 5. Click **Complete Trip Authorization** on the Summary page. The authorization inherits the approval status of the OA or GA, as long as it is within the OA or GA limitations.

### **Completing Basic Information**

- 1. Enter the following on the Basic Information page:
  - Type of Travel
  - Specific Travel Purpose
- 2. Click Save and Next Step.

### **Completing Reservations**

Use the Reservation page to:

- Review reservations associated with the authorization
- Make online flight, rental car, rail, and hotel reservations
- Associate reservations with an authorization
- Retrieve reservations made for you by the Travel Management Center (TMC)
- 1. Review or make your reservations.
  - If you do not need reservations, click
    Next Step to continue.
  - To make an online reservation now, click the Make New Reservations link. After you complete your reservation, you are returned to a refreshed Reservation page displaying your reservation details.

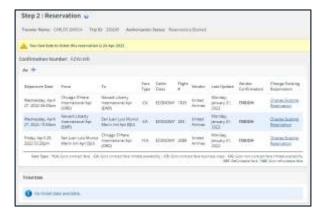

Figure 2: Authorization Reservation - PNR Data

 If you made reservations using the Start a Travel Document list and chose to create an authorization after completing the purchase, the

- Reservation page displays the reservation details.
- If you made reservations using the Start a Travel Document list and chose to save the reservation for later, click the Manage Trip Reservations link to view all available reservations and select one or more to associate with the authorization. The Reservation page is blank until reservations are associated with the authorization.

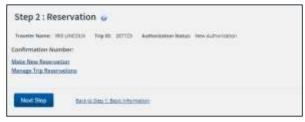

Figure 3: Authorization Reservation – No reservations

- If you contacted your TMC for reservations or made reservations online that were sent to a travel agent, click the Manage Trip Reservations link. You need the confirmation number provided by your travel agent to retrieve the reservation and associate it with the authorization.
- 2. Click Next Step.

# **Completing Site Details**

Use the Site Details page to select your trip per diem locations or, if you do not have associated reservations, to provide travel details.

## **Associated Reservations**

If the authorization has associated reservations, the information on this page reflects the reservation details. You should review and verify the per diem location is accurate.

#### No Reservations

If you do not have or require reservations, or if the existing information is incorrect:

- 1. Complete the **Begin** information fields.
- 2. Complete the **End** information fields.
- 3. Click Save and Next Step.

#### Add a Break

You may need to add a break to your trip, if you plan to leave your TDY site and return to it at a later date.

- Click Add Break. This will add a break between your beginning and ending destinations. The Add Break section displays.
- 2. Verify or change the **Break** information.
- 3. Verify or change the **Return from Break** information.
- 4. Click Save and Next Step.

### Add a Site

You may need to add another site to your trip, if your trip involves traveling to more than one location.

- Click Add Site. This will add a site between your beginning and ending destinations. The Add Site section displays.
- 2. Verify or change the existing information.
- 3. Click Save and Next Step.

### **Completing Expenses**

Use the Expenses page to review and update estimated expenses for the trip, including:

- Lodging expenses for each site, including reimbursement types
- Meals and incidental expenses (M&IE) for each site, including reimbursement types
- Additional estimated expenses

Reimbursement type selection is available for both estimated lodging and M&IE. Be sure to review **both**.

- 1. Review your estimated expenses.
  - If you have an associated reservation, the fields on this page reflect the information from the reservation, and include airfare, rail, and lodging expenses (if applicable).
  - If you do not have an associated reservation, the lodging rates and the meals and incidental expenses are based on the per diem rates for the sites on your trip.
- 2. Use the following links as needed.
  - Click **Modify** to edit the expense.
  - Click Copy to copy the expense to another date.
  - Click **Delete** to remove the estimated expense.
  - Click **Show** to view the expense details. (The link is enabled when you cannot update the information.)
  - Click Add New Expense to add another estimated expense to the authorization.
- 3. Click Next Step.

### **Completing Accounting Information**

The Accounting page is used to select the accounts to fund your trip. Your Funds Manager will add the POET lines required to fund the trip during the approval process. Travelers and arrangers can skip this step by clicking the **Save and Next Step** button to continue.

## **Completing Travel Policy Information**

This page displays items that may be outside your agency's travel policy. If an item is out of policy, you must select a reason to justify the outof-policy choice.

## **Completing the Summary Step**

The Summary page displays a summary of your travel authorization information.

 Review the authorization. Click the Edit Details link in a section header to return to that step and make changes.  Click Send to Approver or Complete Trip Authorization (if the trip is under an OA or GA).

Release 22.1 – January 2022

E2 Solutions is a trademark of CWT. All other marks are the property of their respective owners.

© 2022 CWT. All rights reserved.